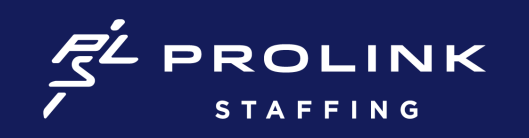

## **MAKING & UPDATING TAX ELECTIONS**

- 1. Select "Pay" application on Home Screen
- 2. In the box labeled "External Links" select "Tax Withholding Forms," which will take you to the CIC website
- 3. Review your Employee Information on the main page before selecting "Continue to Forms"

\**If any information needs to be updated, return to your Workday profile to make your changes before continuing to your Tax Forms*

- 4. Complete your Federal Tax forms be prepared to enter elections for Dependents and any Deductions
- 5. Complete your State Tax forms *\*You will be required to complete forms for both your Resident Address and Work Address*
- 6. Once completed, selected "Continue" to return to the Employee Information page or you can update or review your forms by using the navigation buttons on the left

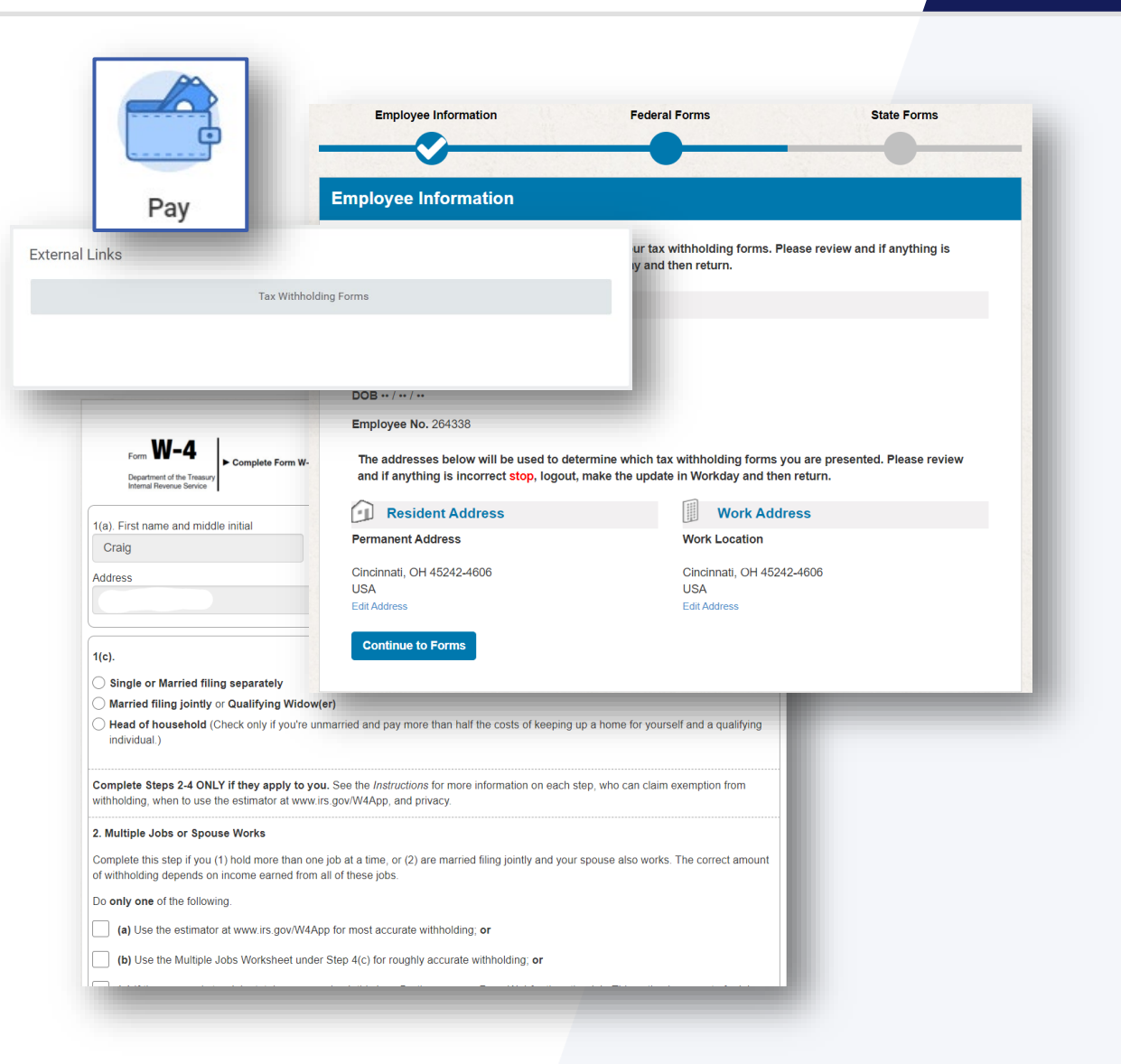